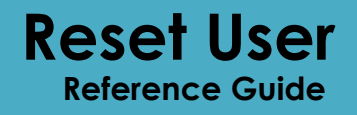

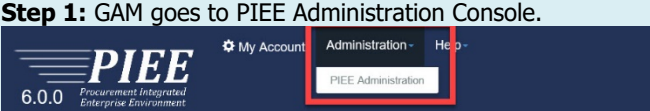

PIEE Administration

## **Step 2:** Click on User/Role Management

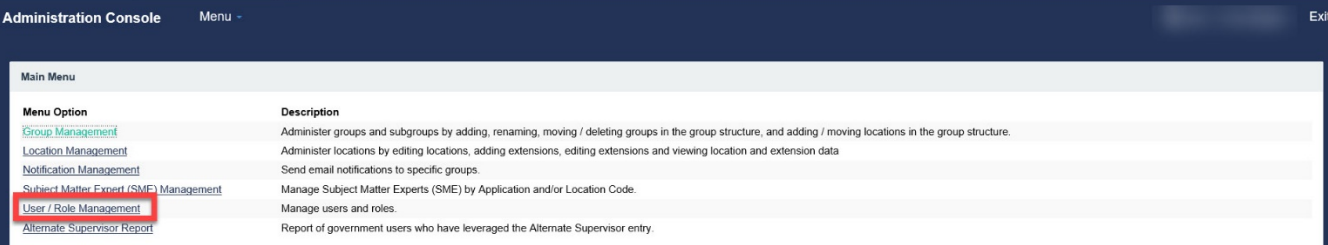

Last

\* Asterisk indicates required e

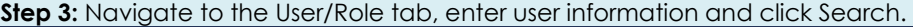

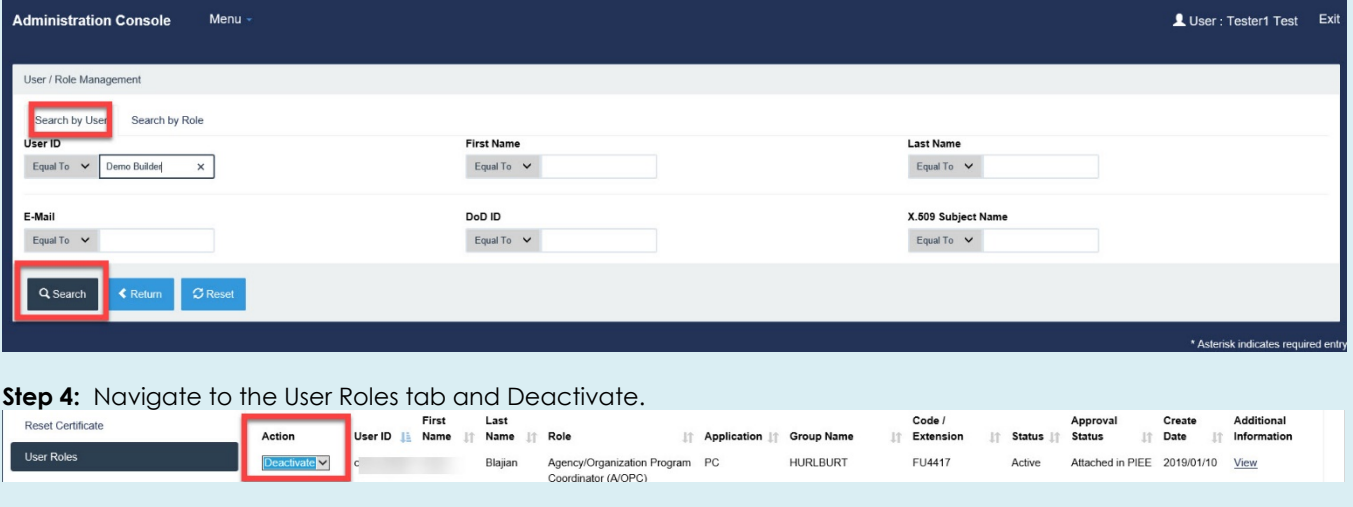

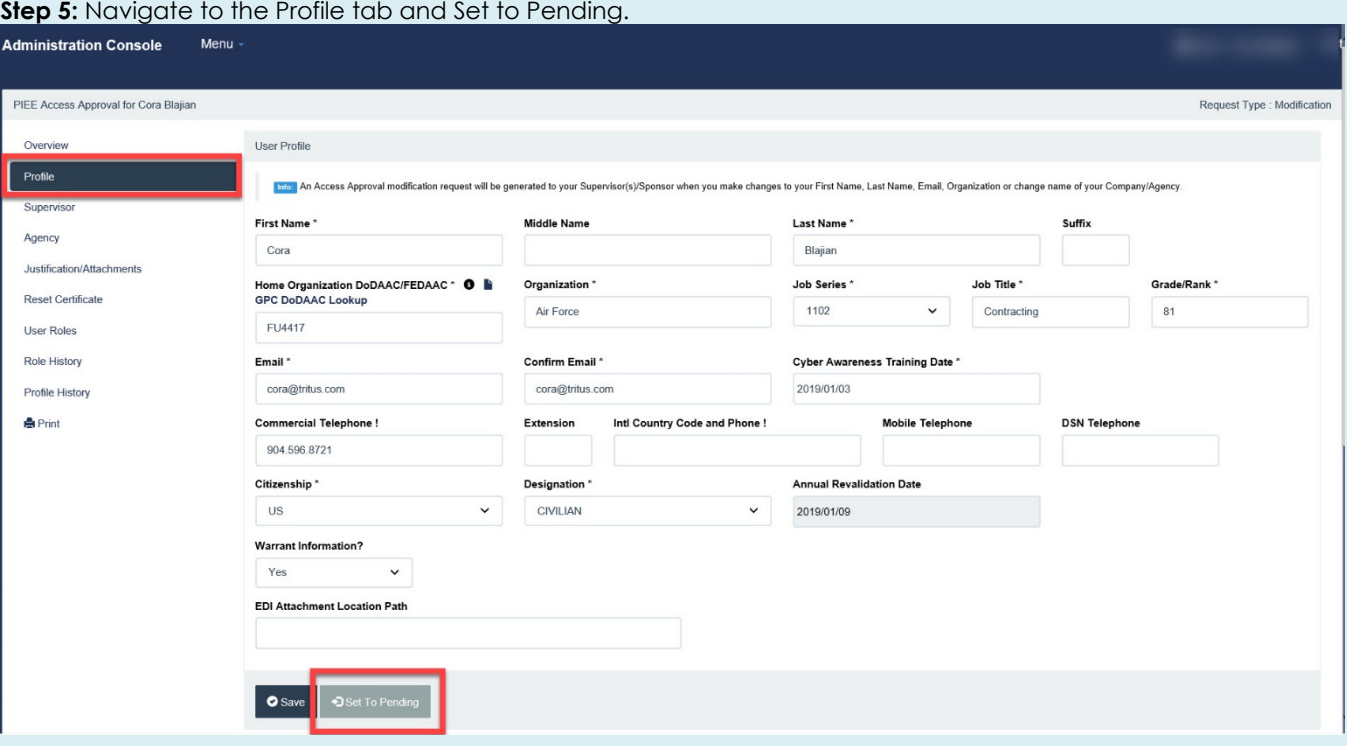

## **Step 6:** Navigate to the Reset Certificate, enter Justification and click Submit.

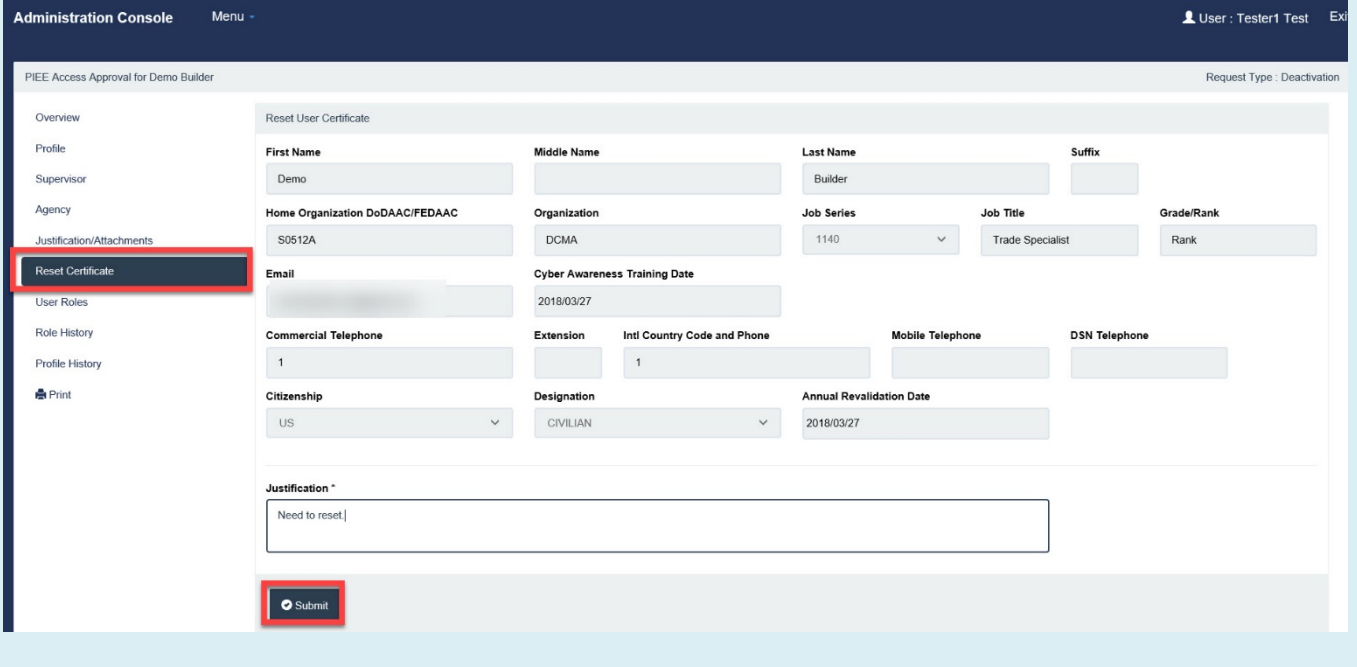

**Step 7:** On the top of the page, the one-time password will be provided.

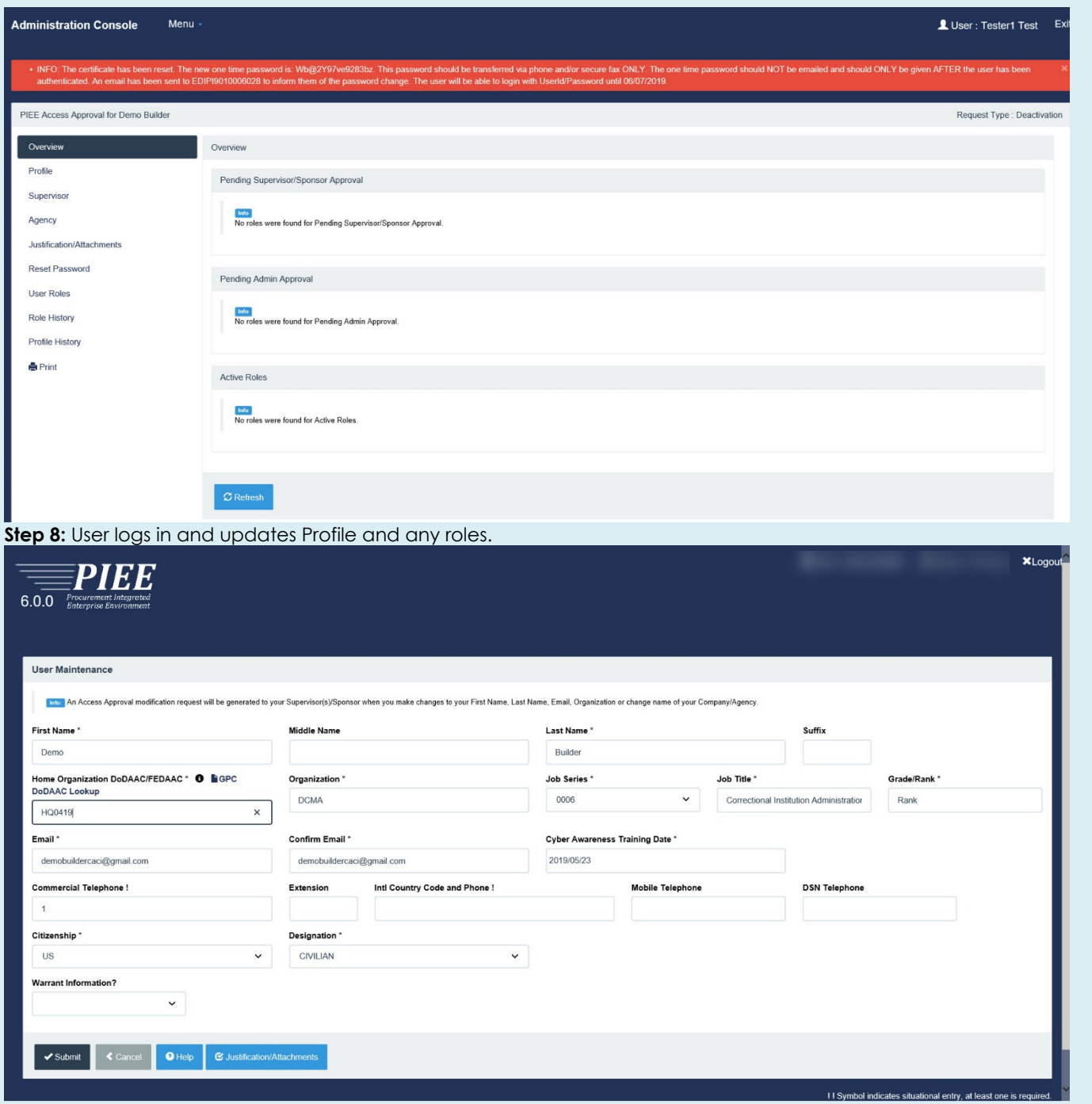